# 証明書自動発行機の導入について(お知らせ)

## 舞鶴工業高等専門学校 学生課

本校では学生課事務室内に証明書自動発行機を設置していますので、 利用してください。

証明書自動発行機により発行可能な証明書は以下のとおりです。

#### 証明書自動発行機で出力できる証明書

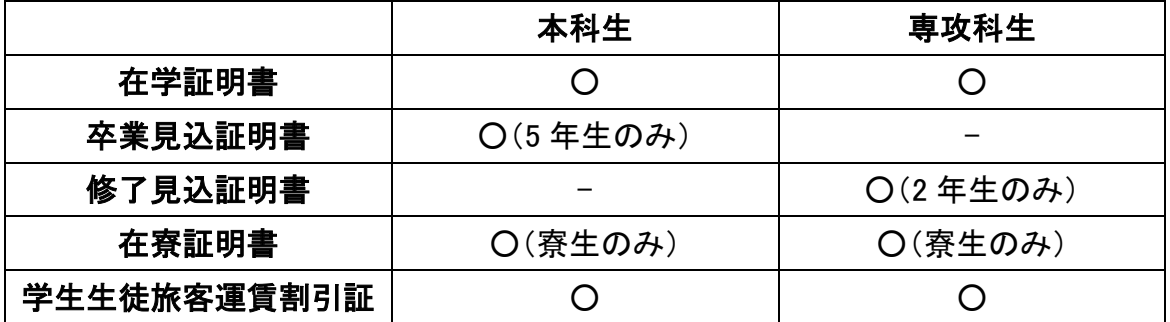

※ 学校推薦による就職活動の場合は書類を学校から企業へ提出しますので、「卒 業見込証明書」・「修了見込証明書」を発行後に、証明書交付願とともに学生課教 務係へ提出してください。

※ 進学に係る証明書については、「卒業見込証明書」・「修了見込証明書」を発行後 に、受験する学校の募集要項を持参し、証明書交付願とともに学生課教務係へ 提出して確認を受けてください。

# 「証明書自動発行機」の利用について

上記の発行可能な証明書については、原則として証明書自動発行機のみで発行し ます。

「証明書自動発行機」の利用には、学生証が必要です。学生証がない場合は発行 できませんので注意してください。

### 「証明書自動発行機」の利用手順

利用可能時間:平日午前 8 時 30 分~午後 5 時

1.開始画面

右の画面が表示されるので、学生証のバー コードを手元のバーコードリーダーで読み込ん でください。

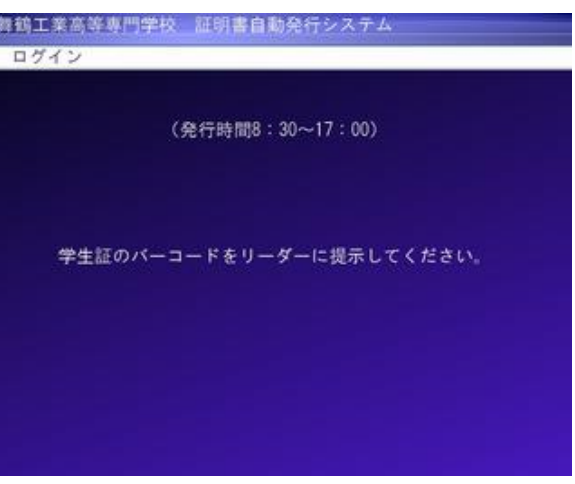

2. 初期画面(初回利用時のみ)

初回利用時は、パスワードの設定画面が表 示されます。

「現在のパスワード」は初期設定では生年月 日(例:9月14日生→0914)になっていますの で、他の4ケタの数字に変更してください。 画面はタッチパネルになっています。

舞鶴工業高等専門学校 証明書自動発行システム スワード変更 **ERT** |<br>|のパスワードと新しいパスワードを入力してください  $u$ ho $vz$ o-k **MLUKスワード** 変更 クリア 戻る

3.メインメニュー

初回パスワード設定後及び2回目以降の利 用時は、「メインメニュー」が表示されます。

発行したい証明書を選択してください。

ただし、在寮証明書は寮生のみ、卒業見込 証明書は5年生のみ、修了見込証明書は専 攻科2年生のみ発行可能です。

また、設定されているパスワードの変更も可 能です。

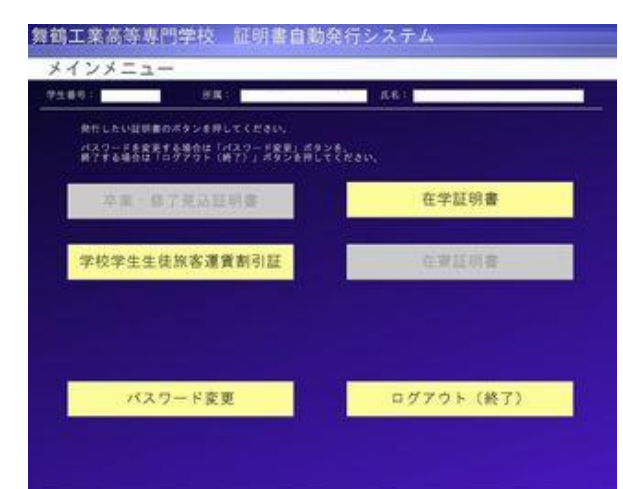

#### 4.証明書発行画面

メインメニューで選択した証明書の発行 画面が表示されます。

必要部数を入力し、印刷ボタンを押して ください。

印刷が完了したら、印刷完了画面が表 示されますので、終了する場合は「ログア ウト」を選択してください。

「継続」を選択した場合は、メインメニュ ーに戻ります。

なお、印刷用紙が無くなった場合は学生 課へ申し出るようにしてください。

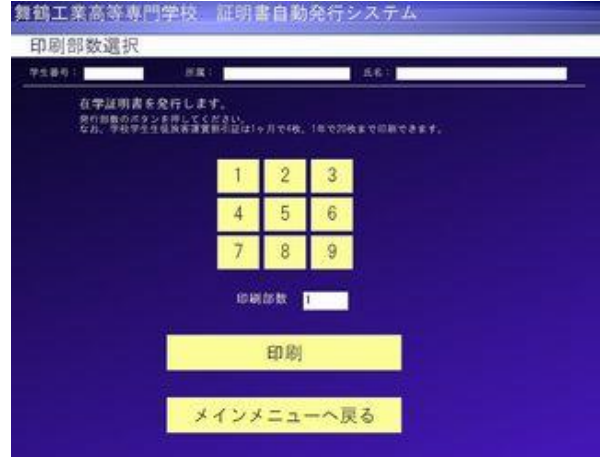

5.学割証の発行理由

メインメニューで「学生生徒旅客運賃割 引証」を選択した場合は、発行理由を選択 する画面が表示されます。

以下の理由から該当するものを選択し てください。

(理由が以下に該当しない場合は発行で きません。)

なお、学割証の利用は、JR の営業キロ が 100km 以上の場合に限りますので、近 距離の乗車には利用できません。

### 学割証の利用目的

- (1) 休暇, 所用による帰省
- (2) 実験実習などの正課の教育活動
- (3) 学校が認めた特別教育活動又は体育・文化に関する正課外の教育活動
- (4) 就職又は進学のための受験等
- (5) 学校が修学上適当と認めた見学又は行事への参加
- (6) 傷病の治療その他修学上支障となる問題の処理
- (7) 保護者の旅行への随行

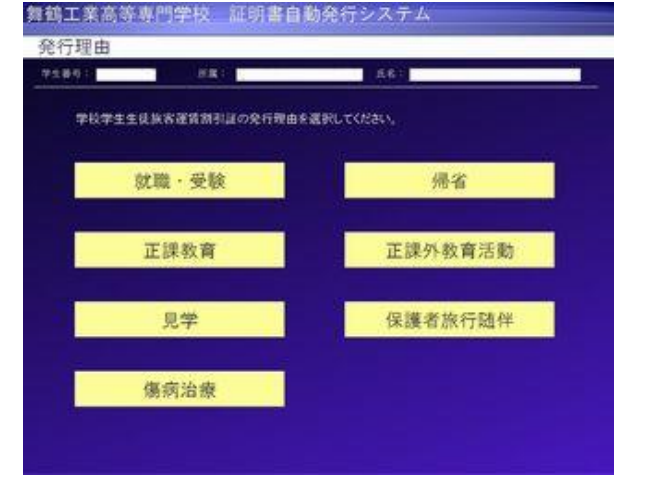

6.学割証の印刷部数選択

発行の理由を選択すると、右の画面が 表示されます。

発行枚数は、月 4 枚かつ年度 20 枚に制 限されているので、計画的に利用してくださ い。(学割証は発行後 3 か月または卒業等 まで有効です。)

なお、限度を超えて必要とする場合は、 学生課学生支援係へ申し出てください。特 別な事情がある場合は、追加発行が認め られることがあります。

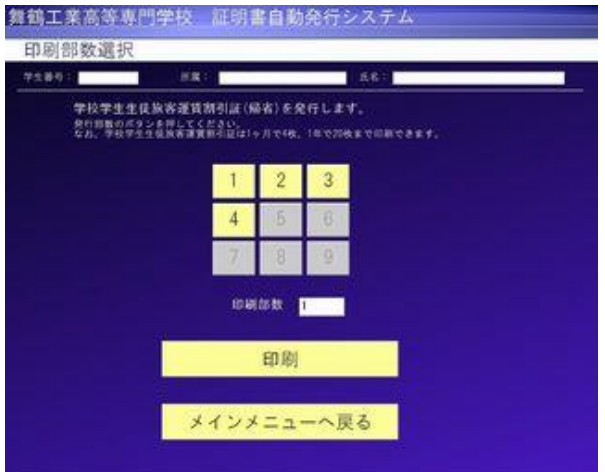

※ 学割証及び学割で購入したきっぷを利用する際は、必ず学生証を携帯し、他人 への譲渡等の不正使用を行わないようにしてください。

7.ログアウト

「印刷」を選択すると、右の画面になり、 証明書が発行されますので、選択した証 明書が印刷されたことを確認してください。 (プリンタの状態によっては印刷に多少時 間がかかることがあります。)

証明書の発行を終了する場合は、必 ず右の画面で「ログアウト(終了)」を選択 してください。

また、ほかにも必要な証明書がある場 合は、「継続」を選択し、メインメニューから 再度発行手続きを行ってください。

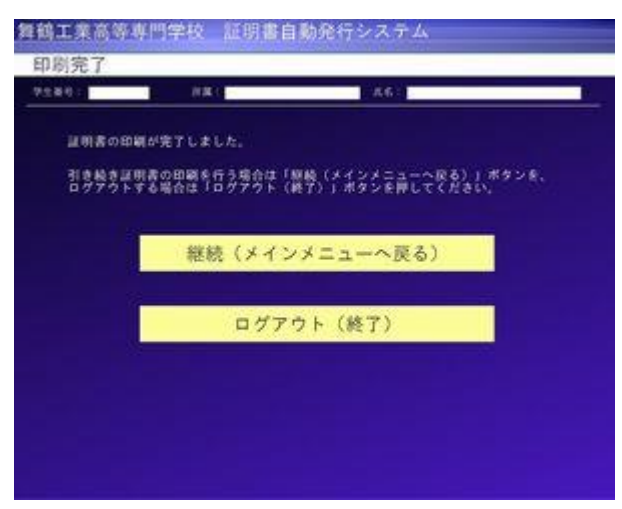